**Brilliance** 272P4

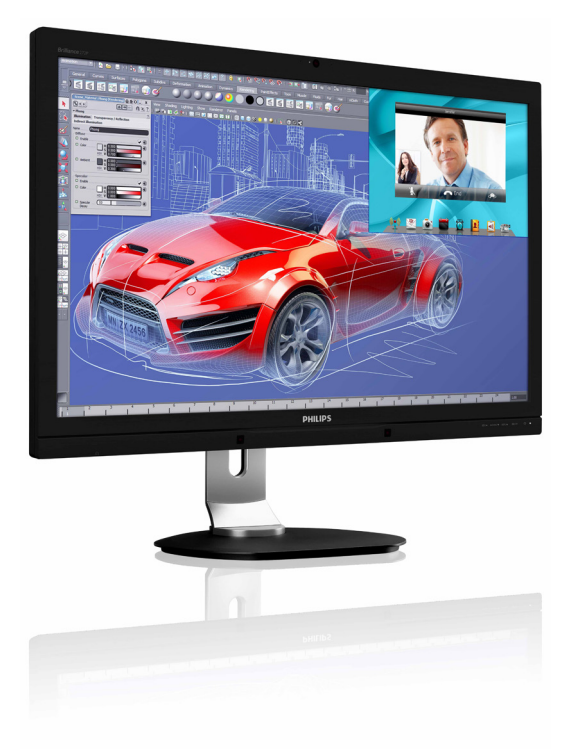

# <www.philips.com/welcome>

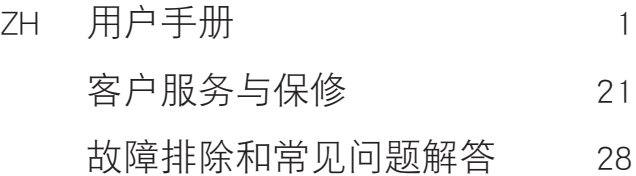

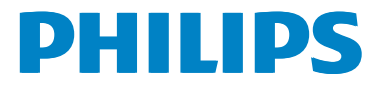

# 目录

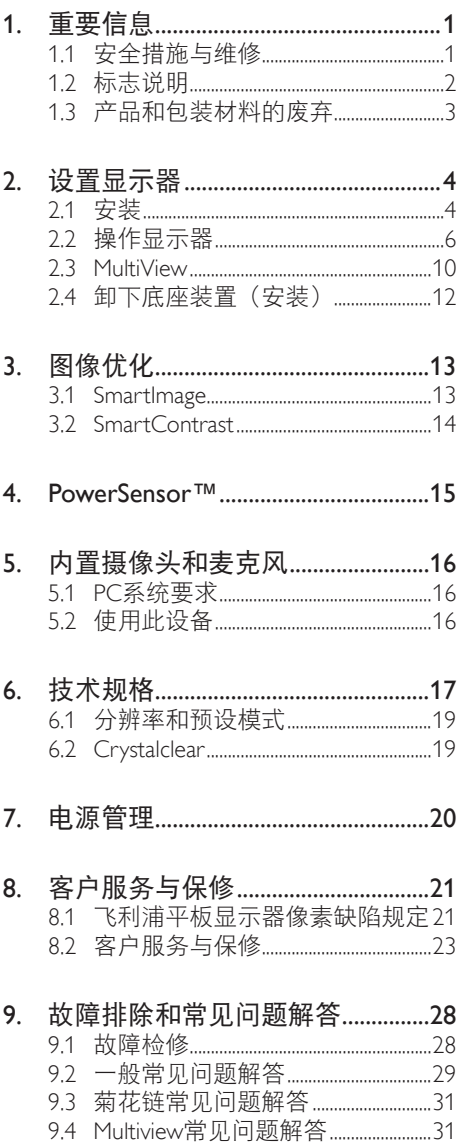

# <span id="page-2-1"></span><span id="page-2-0"></span>1. 重要信息

此电子版用户指南适合使用 Philips 显示器 的所有用户。请在使用您的显示器之前花 点时间阅读本 User Manual ( 用户手册 )。它 包含与使用显示器相关的重要信息和注意 事项。

产品享受飞利浦保修须符合下列条件:产 品适当用于其设计目的、符合操作说明、 返修时提供原始帐单或付款收据,帐单或 收据应载明购货日期、销售商名称、产品 型号及生产号。

### 1.1 安全措施与维修

### ① 警告

使用本文档中未介绍的控制、调整或过程 可能导致碰撞、电气危险和 / 或机械危险。 连接和使用电脑显示器时,请阅读并遵循 以下说明。

#### 操作

- • 请使显示器远离阳光直接照射、明亮强 光线、以及任何其他热源。长期暴露于 此类环境可能导致显示器褪色和损坏。
- 移开任何可能掉入通风孔的物品或者会 妨碍显示器电子器件正常冷却的物品。
- • 请勿堵塞机壳上的通风孔。
- · 放置显示器时, 确保电源插头和插座便 于插拔。
- • 如果通过拔掉电源线或直流电源线关闭 显示器电源,则在重新连接电源线或直 流电源线以进行正常操作之前,必须等 待 6 秒钟。
- 请务必使用由 Philips 提供的经过认可 的电源线。如果电源线缺失,请与您当 地的服务中心联系。(请参见消费者信 息中心)
- 在使用过程中,请勿让显示器受到剧烈 震动或碰撞。
- 在使用或运输期间,不要敲打显示器或 使显示器掉落。

#### 维护

- 为保护显示器以避免可能的损坏, 请勿 过分施力于显示器面板。移动显示器 时,抓住边框将其抬起;抬起时,不要 将手或手指放在显示器面板上。
- 长时间不使用显示器时, 应拔掉显示器 电源插头。
- 使用略微蘸湿的布清洁显示器时, 应拔 掉显示器电源线插头。电源关闭时,可 以使用干布擦拭屏幕。但是,切勿使用 有机溶剂(如酒精)或含氨水的液体清 洁显示器。
- 为避免电击或本机永久性损坏,不要在 多尘、下雨、水附近或过分潮湿的环境 中使用显示器。
- 如果显示器被弄湿了, 应尽快用软布擦 拭干净。
- 如果异物或水进入显示器, 请立即关闭 电源,并拔掉电源线。然后,取出异物 或擦干水,并送到维修中心进行检修。
- • 请勿在炎热、阳光直接照射或严寒的地 方存放或使用显示器。
- • 为了保持显示器的最佳性能并延长使用 寿命,请在符合下列温度和湿度条件的 地方使用显示器。
	- 温度: 0-40°C 32-95°F
	- 湿度: 20-80% RH

### <span id="page-3-0"></span>关于图像烙印 / 重影的重要信息

- 显示器无人看管时务必启动移动的屏幕 保护程序。如果显示器将显示静止不变 的内容,请务必启用屏幕定期刷新应用 程序。长时间不间断显示静止或静态图 像可能会在屏幕上造成"烙印", 也 称"残像"或"重影"。
- • "烙印"、"残像"或"重影"是液晶 面板技术的一种常见现象。多数情况 下,关掉电源一定时间后,"烙印"、 "残像"或"重影"会逐渐消失。

### **4 小心**

若不激活屏幕保护程序或者屏幕定期刷新 应用程序,可能导致严重的"烙印"、"残 像"或"重影"现象,这些现象可能不会 消失,也无法修复。上面提到的损坏不在 保修范围内。

#### 维修

- 只有专业的维修人士可以打开机壳盖。
- 如果在维修或隼成时需要任何文档, 请 与您当地的服务中心联系。(请参见" 消费者信息中心"一章)
- • 关于运输信息,请参见"技术规格"。
- 不要将显示器放在阳光直接照射的车 内。

### ●注

如果显示器工作不正常,或者当您参照本 手册中的操作说明而不知道应执行哪个步 骤时,请与服务技术人员联系。

### 1.2 标志说明

以下分节描述使用于此文件的标志惯例。

#### 注、注意、警告

在此指南中,文字段落配有图标并以黑体 或斜体书写。这些段落含有注、注意或警 告字句。其使用如下:

### ●注

此图标显示重要信息和提示,以助你更好 地使用你 的电脑系统。

### 4 注音

此图标显示的信息提醒你如何避免硬体的 潜在损害或数据丢失。

### **4 小心**

此图标显示对身体伤害的可能性,并警告 你如何避免此问题。

某些小心警告可能以不同格式出现,也可 能不带任何图标。在此类情况下,小心警 告的具体显示由管理机关规定。

# <span id="page-4-0"></span>1.3 产品和包装材料的废弃

废旧电气和电子设备 - WEEE

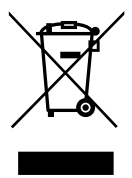

This marking on the product or on its packaging illustrates that, under European Directive 2012/19/EU governing used electrical and electronic appliances, this product may not be disposed of with normal household waste. You are responsible for disposal of this equipment through a designated waste electrical and electronic equipment collection. To determine the locations for dropping off such waste electrical and electronic, contact your local government office, the waste disposal organization that serves your household or the store at which you purchased the product.

Your new monitor contains materials that can be recycled and reused. Specialized companies can recycle your product to increase the amount of reusable materials and to minimize the amount to be disposed of.

All redundant packing material has been omitted. We have done our utmost to make the packaging easily separable into mono materials.

Please find out about the local regulations on how to dispose of your old monitor and packing from your sales representative.

### Taking back/Recycling Information for **Customers**

Philips establishes technically and economically viable objectives to optimize the environmental performance of the organization's product, service and activities.

From the planning, design and production stages, Philips emphasizes the important of making products that can easily be recycled. At Philips, end-of-life management primarily entails participation in national take-back initiatives and recycling programs whenever possible, preferably in cooperation with competitors, which recycle all materials (products and related packaging material) in accordance with all Environmental Laws and taking back program with the contractor company.

Your display is manufactured with high quality materials and components which can be recycled and reused.

To learn more about our recycling program please visit: [http://www.philips.com/a-w/about/](http://www.philips.com/a-w/about/sustainability.html) [sustainability.html.](http://www.philips.com/a-w/about/sustainability.html)

# <span id="page-5-0"></span>2. 设置显示器

## 2.1 安装

### 1 包装箱内物品

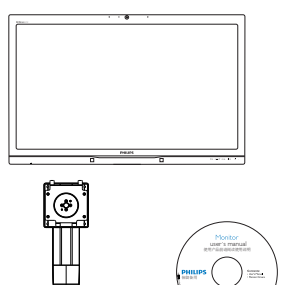

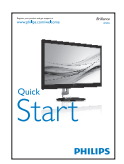

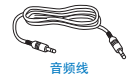

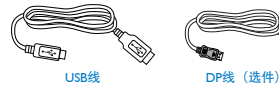

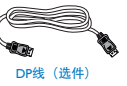

- 2 安装底座支撑臂
- 1. 将显示器正面朝下放在平滑的表面上。 注意,切勿刮擦或损坏屏幕。

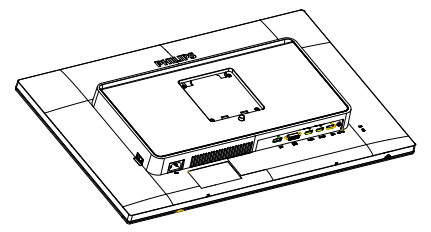

- 2. 用双手拿住支撑臂。
	- (1) 轻轻地将支撑臂装至装配区域, 使 插销锁定支撑臂。
	- (2) 轻轻地将底座装到支撑臂上。
	- (3) 用手指拧紧底座底部的螺丝,将底 座牢固地固定到支撑臂上。

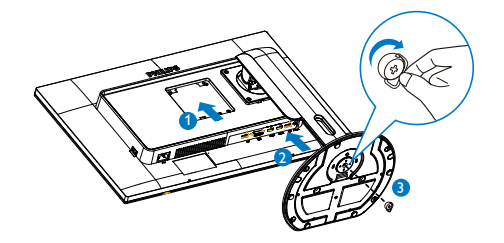

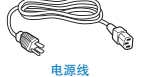

双链路DVI线

### 3 连接到计算机

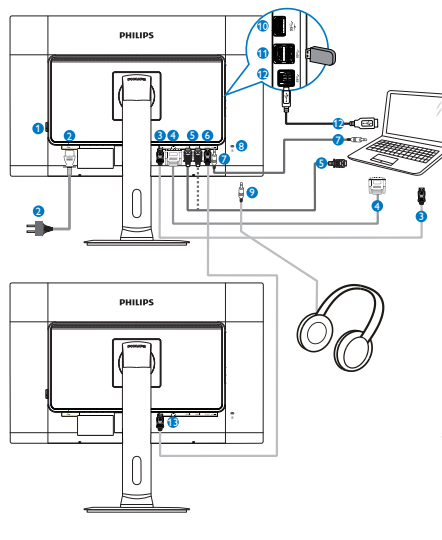

- **1 交流电源开关**
- 2 交流电源输入
- **3** DisplayPort 输入
- $①$  DVI 输入
- $\bigoplus$  HDMI1、HDMI2 输入
- **6** DisplayPort 输出
- 音频输入
- 8 Kensington 防盗锁
- $\Omega$  耳机插孔
- **10** USB 快速充电器
- $\bullet$  USB 下行端口
- **12** USB 上行端口
- **B** DisplayPort 输入

### 4 菊花链功能

### 菊花链可以连接多台显示器

此 Philips显示器配备 DisplayPort (v1.2)接口, 可通过菊花链连接到多台显示器。现在, 您可以依次使用一根线缆将一台显示器连 接到另一台显示器,从而以菊花链方式使 用多台显示器。

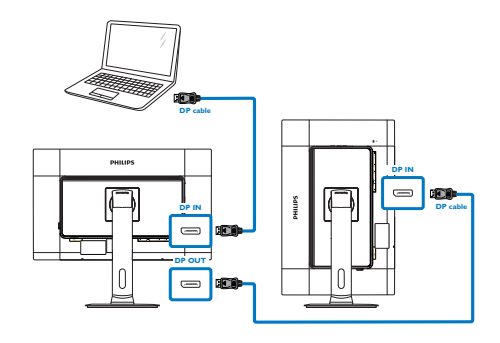

## ●注

- 根据图形卡的能力,您应能以菊花链方 式连接配置不同的多台显示器。显示器 配置取决于图形卡的能力。请咨询您图 形卡的厂商并经常更新图形卡的驱动程 序。为了使用菊花链功能,我们建议使 用AMD HD6850或以上图形卡或者其他 品牌的同等图形卡。
- 为了在菊花链连接中更好地传输数据, 请务必使用DisplayPort 1.2线缆。
- · 为启用菊花链功能, 您需要在OSD菜单 中将DisplayPort Daisychain设为On (开 启)。(在默认情况下,显示器设在 Off(关闭)模式。)

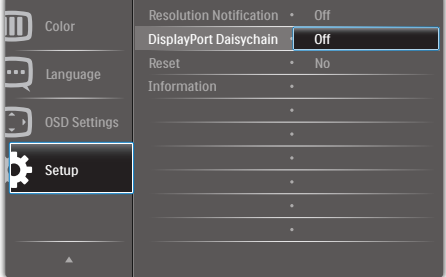

如果您的图形卡或视频输出未经过 DisplayPort V1.2 认证,可能出现空白或 黑色屏幕。在此特定情况下,请重新回 到 OSD 菜单, 将 DisplayPort Daisychain 重新设为 Off(关闭)模式。

### 小心

为避免不明损坏,务必将 DisplayPort 输入源 连接到 [DP IN] (DP 输入 ) 端口。

## <span id="page-7-0"></span>2.2 操作显示器

1 控制按钮介绍

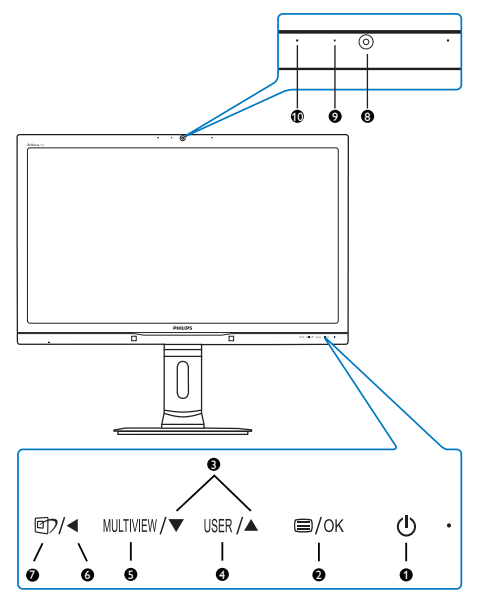

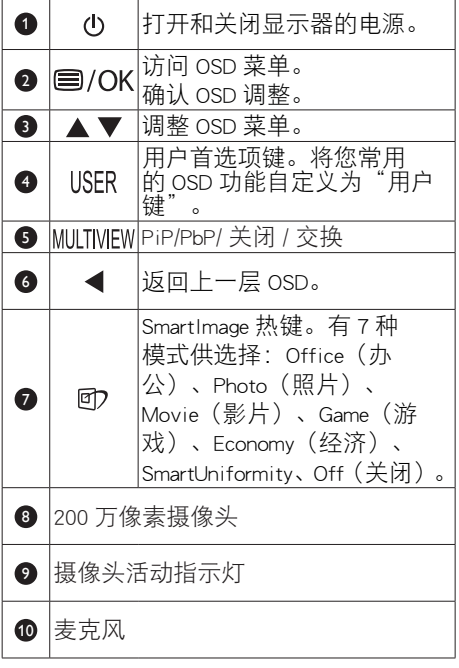

2 自定义您自己的"USER"(用户)键

您可以利用此热键设置您的常用功能键。

1. 按前面板上的 要按钮进入OSD菜单画 面。

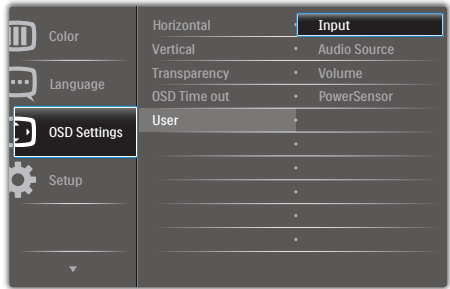

- 2. 按▲或▼按钮选择主菜单[OSD Settings] (OSD设置), 然后按 OK按钮。
- 3. 按▲或▼按钮选择 [User] (用户), 然 后按OK按钮。
- 4. 按▲或▼按钮选择所需的功能: [Input] (输入)、[Audio Source](音频源) 、[Volume](音量)或 [PowerSensor]。
- 5. 按 OK按钮确认您的选择。

至此,您可以直接按前面板上的热键USFR 了。您预先选择的功能会显示出来以便您 快速访问。

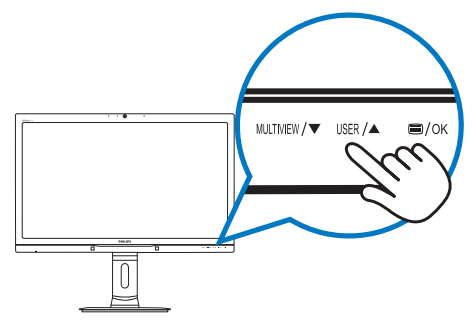

例如,如果您选择了 [Audio Source] (音频 源)作为热键,按前面板上的USER按钮时, 显示 [Audio Source] (音频源) 菜单。

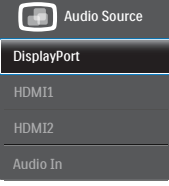

### <span id="page-8-0"></span>3 独立的音频播放,与视频输入无关

此 Philips 显示器可以独立播放音频源,而 与视频输入无关。

例如,您可以播放来自此显示器 [Audio In] (音频输入)端口连接的音频源的 MP3. 同时观看 [HDMI1]、[HDMI2] 或 [DisplayPort] 连接的视频源。

1. 按前面板上的 按钮进入OSD菜单画 面。

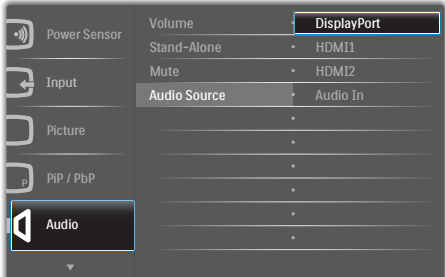

- 2. 按▲或▼按钮选择主菜单 [Audio] (音 频),然后按OK按钮。
- 3. 按▲或▼按钮选择 [Audio Source] (音 频源), 然后按OK按钮。
- 4. 按▲或▼按钮选择所需的音频 源: [DisplayPort]、[HDMI1]、[HDMI2] 或 [Audio In](音频输入)。
- 5. 按 OK按钮确认您的选择。

## 注

- 下一次开启此显示器时, 在默认情况下 选择您之前选择的音频源。
- · 如需变更, 必须再次执行选择步骤以选 择新的所需音频源作为默认设置。

2. 设置显示器

屏幕显示 (OSD) 说明

### 什么是屏幕显示 (OSD)?

屏幕显示 (On-Screen Display, OSD) 是所有 Philips 显示器都具有的特性。它使得最终用 户可以通过屏幕说明窗口直接调整屏幕性 能或选择显示器功能。用户友好的屏幕显 示界面如下所示:

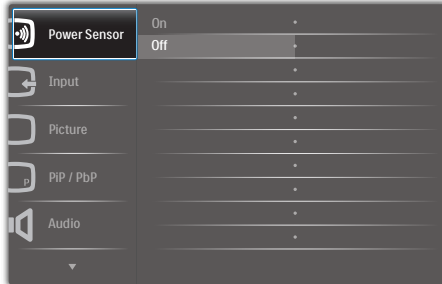

### 控制键简介

在上面所示的 OSD 中,您可以按显示器前 面板上的▲ 按钮移动光标,然后按 OK按 钮确认所作的选择或更改。

### OSD 菜单

下面是 OSD 结构概览。以后进行各种调整 时,可以以此作为参考。

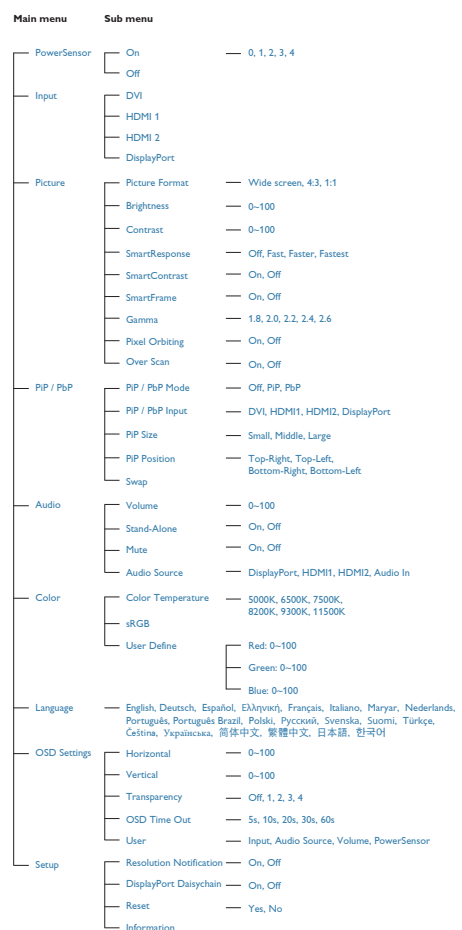

### 5 分辨率诵知

根据设计,此显示器在其固有分辨率 2560 x 1440 @ 60 Hz 时性能最佳。当显示器以不 同的分辨率开机时,屏幕上会显示提醒。 Use 2560  $\times$  1440 @ 60 Hz for best results ( $\overline{\mathcal{A}}$ 达到最佳效果,请使用 2560 x 1440 @ 60  $H_z$ <sub> $\alpha$ </sub>

如果要关闭原始分辨率提示信息,请在屏 幕显示菜单的设定中进行设定。

物理功能

#### 倾斜

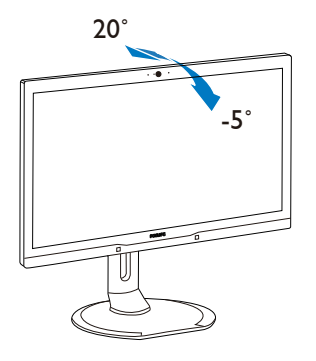

旋转

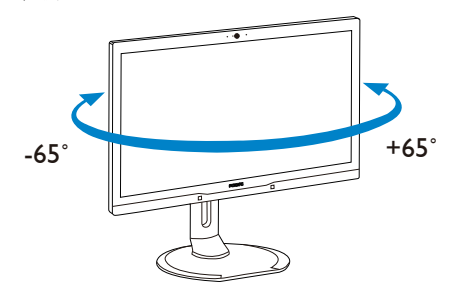

高度调整

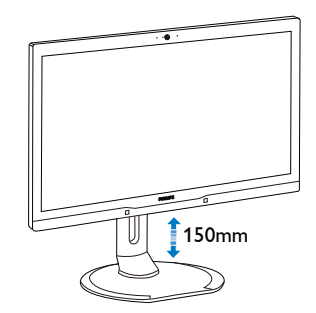

转动

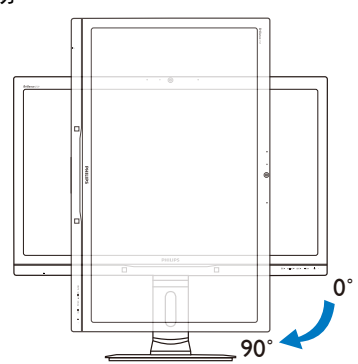

<span id="page-11-0"></span>2.3 MultiView

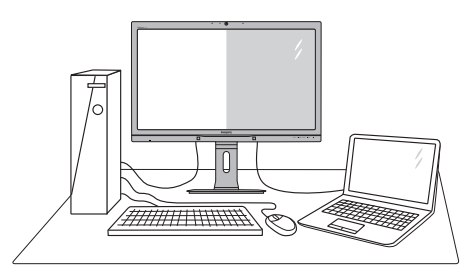

### 1 这是什么?

Multiview 支持双路连接和两个视图, 您可 以同时并排使用多个设备(如 PC 和笔记本 电脑),轻松执行复杂的多任务工作。

### 2 为什么需要它?

利用超高分辨率 Philips MultiView 显示器, 您可以在办公室或家中舒适地使用多路连 接, 此显示器可以方便地在一个屏幕上显 示多个内容源。例如:您可能希望在处理 您的最新博客的同时,在一个小窗口中观 看实时新闻视频;或者,您可能希望在使 用超级本编辑 Excel 文件的同时,从桌面登 录公司安全内部网以访问文件。

### **B** 如何通过热键启用 MultiView?

1. 直接按前面板上的热键 MULTIVIEW。

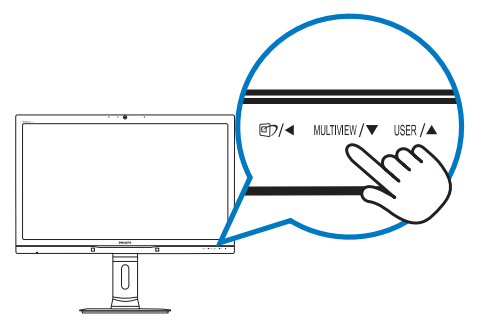

2. MultiView选择菜单显示出来。按▲或 按钮进行选择。

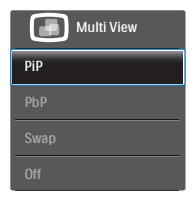

3. 按 O K 按钮确认您的选择, 随后会自动 退出。

### 4 如何通过 OSD 菜单启用 MultiView?

除了直接按前面板上的热键MIITIVIFW外, 还 可以在 OSD 菜单中选择 MultiView 功能。

1. 按前面板上的 雷按钮进入OSD菜单画 面。

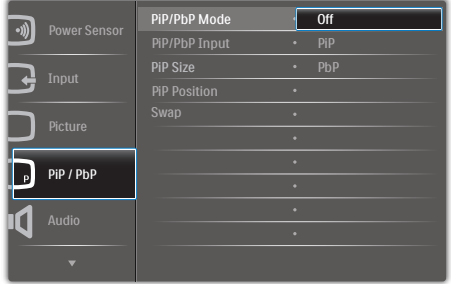

- 2. 按▲或▼按钮选择主菜单[PiP / PbP], 然 后按OK按钮。
- 3. 按▲或▼按钮选择[PiP / PbP Mode] (PiP / PbP模式), 然后按 OK按钮。
- 4. 按▲或▼按钮选择[PiP]或[PbP]。
- 5. 现在,您可以返回设置[PiP / PbP Input] (PiP / PbP输入)、[PiP Size](PiP尺 寸)、[PiP Position](PiP位置)或 [Swap](交换)。
- 6. 按 O K 按 钮确认您的选择。

2. 设置显示器

- **B** OSD 菜单中的 MultiView
- PiP / PbP Mode (PiP / PbP模式) : MultiView有两种模式: [PiP] 和 [PbP]  $\circ$

[PiP]:画中画

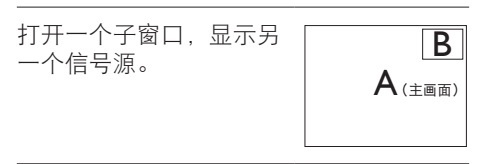

当未检测到子画面输入源 ┃ <br>时:

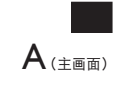

### [PbP]:并排画面

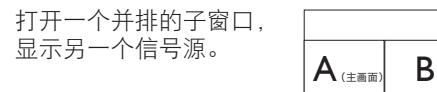

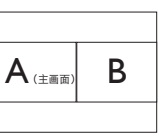

当未检测到子画面输入源 时:  $\overline{\mathbf{A}_{(\pm \text{min})}}$ 

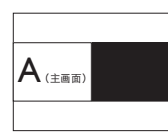

# ●注

在 PbP 模式下, 为了达到正确的宽高比, 屏幕顶部和底部会显示黑条。

• PiP / PbP Input(PiP / PbP输入):共有 四个不同的视频输入可以选作子画面输 入源: [DVI]、[HDMI 1]、[HDMI 2]和 [DisplayPort]。

关于主画面 / 子画面输入源的兼容性, 请参 见下表。

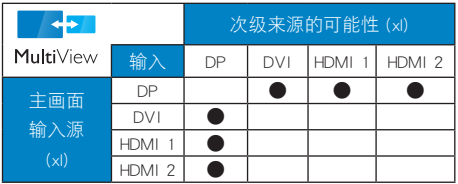

• PiP Size (PiP尺寸): 当PiP激活时, 有 三种子窗口尺寸供选择:[Small](小) 、[Middle](中)、[Large](大)。

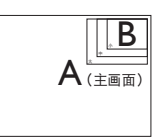

PiP Position (PiP位置): 当PiP激活 时,有四个子窗口位置供选择:

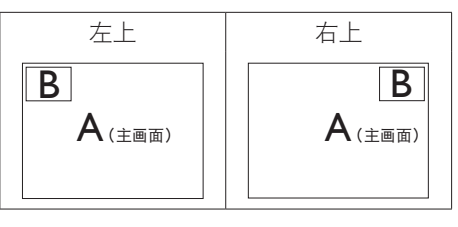

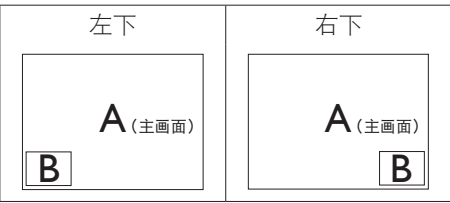

Swap(交换): 显示的主画面输入源和 子画面输入源互相交换。

在 [PiP] 模式下交换 A 和 B 输入源:

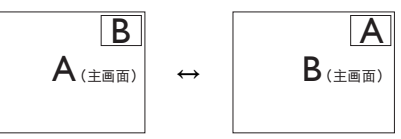

在 [PbP] 模式下交换 A 和 B 输入源:

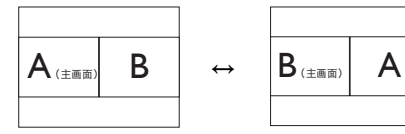

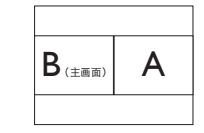

• Off (关闭):停止MultiView功能。

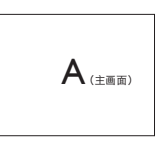

### <span id="page-13-0"></span>●注

在执行交换功能时,视频以及音频源一同 交换。(有关的详细信息,请参见第 [7](#page-8-0) 页"独立的音频播放,与视频输入无关"。)

## 2.4 卸下底座装置(安装)

在开始拆卸显示器底座前,请遵循下面的 说明以避免可能的损坏或伤害。

1. 将显示器底座展开至最大高度。

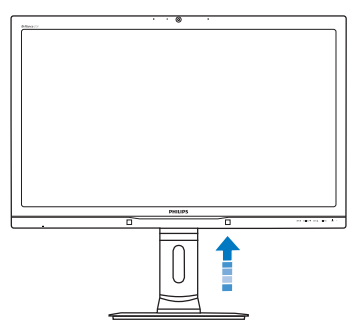

2. 将显示器正面朝下放在平滑的表面上。 注意,切勿刮擦或损坏屏幕。接下来, 提起显示器底座。

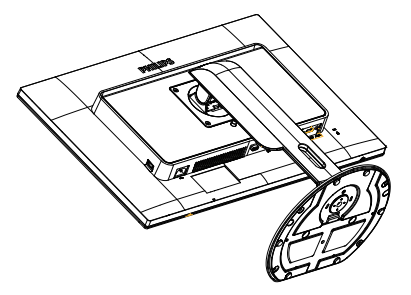

3. 在按住释放按钮的同时,倾斜底座并将 其滑出。

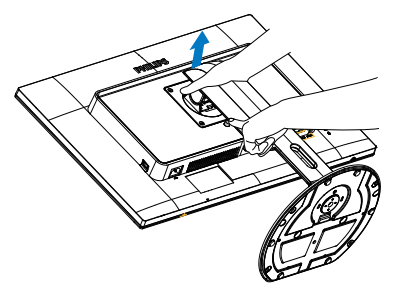

### **合注** 此显示器可使用 100mm x 100mm - 标准的装 配接口。

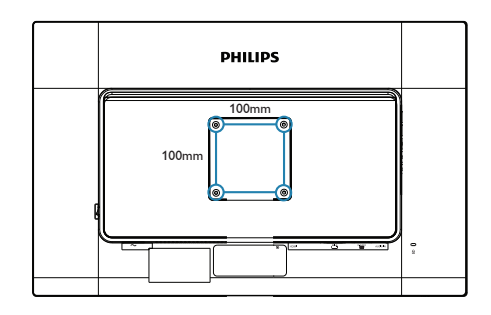

# <span id="page-14-0"></span>3. 图像优化

### 3.1 SmartImage

### 1 这是什么?

SmartImage 提供一些针对不同内容类型进 行优化的预设值,可以动态地实时调整亮 度、对比度、颜色和清晰度。无论您是使 用文字应用程序、显示图像还是观看视频, Philips SmartImage 都能提供非常出色的显示 效果。

### 2 为什么需要它?

您希望显示器在显示您喜欢的各种类型 的内容时都能提供出色的显示效果, SmartImage 软件能够动态地实时调整亮度、 对比度、颜色和清晰度,从而改善您的显 示器观看体验。

### 它如何工作?

SmartImage 是 Philips 独有的一项先进技术, 可以分析屏幕上显示的内容。根据您选择 的方案,SmartImage 动态增强图像的对比 度、颜色饱和度和清晰度以增强显示内容 的效果 - 所有这一切只需按一下按钮, 全 部实时进行。

### 4 如何启用 SmartImage?

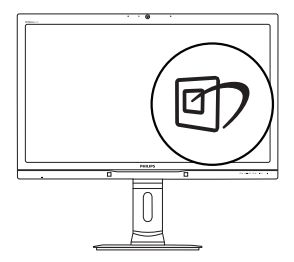

- 1. 按 回 在屏幕上启动 SmartImage。
- 2. 按住▲▼以切换Office(办公)、Photo( 照片)、Movie(影片)、Game(游戏) 、Economy(经济)、Off(关闭)。
- 3. SmartImage OSD在屏幕上保留5秒钟, 您 也可以按OK按钮进行确认。

有 6 种模式供选择:Office(办公)、Photo (照片)、Movie(影片)、Game(游戏)、 Economy(经济)、和 Off(关闭)。

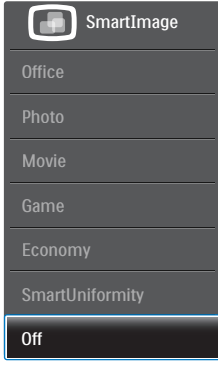

- Office (办公): 增强文字并降低亮 度,从而提高可读性,减轻眼睛疲劳。 当使用电子表格、PDF 文件、扫描文档 或其他常用办公应用程序时,此模式可 以显著提高可读性和效率。
- Photo(照片):此配置文件组合颜色 饱和度、动态对比度和清晰度增强,可 以使照片和其他图像的色彩更鲜明更透 澈 – 无人工效果,无褪色。
- Movie(影片):渐变亮度、深颜色饱 和度、动态对比度和锐利的清晰度,可 以显示视频暗色区域的所有细节和亮色 区域的所有色彩,保持动态自然值,达 到完美的视频显示效果。
- Game(游戏):开启增速传动电路以 达到最佳响应时间,减少屏幕上快速移 动物体的锯齿边缘,增强明暗图案的对 比度,此配置文件为游戏玩家提供最佳 游戏体验。
- Economy(经济):使用此配置文件 时,调整亮度和对比度并微调背光,以 正确显示各种办公应用程序;同时,降 低功耗。
- SmartUniformity:对于液晶显示器来 说,画面不同部分的亮度和颜色出现 波动是常见现象。通常,均匀度的 测量值约为75-80%。通过启用Philips SmartUniformity功能,显示均匀度可以提 升至95%以上。这样一来,图像会更加 连贯和逼真。

<span id="page-15-0"></span>3. 图像优化

• Off(关闭):不使用 SmartImage 进行 优化。

### 3.2 SmartContrast

#### 11 这是什么?

一项独特的技术,可以动态分析所显示的 内容并自动优化显示器的对比度以达到最 佳清晰度和观看舒适度,对于清晰、锐利 和明亮的图像提高背光亮度,对于深色背 景的图像降低背光亮度。

### 2 为什么需要它?

您希望在显示各种内容时都能达到最佳的 清晰度和观看舒适度。SmartContrast 动态控 制对比度并调整背光,以提供清晰、锐利、 明亮的游戏和视频图像或者清晰可读的办 公文字。通过降低显示器的功耗,可以节 省能耗成本,延长显示器的使用寿命。

#### 3 它如何工作?

启用 SmartContrast 时,它将实时分析显示 的内容以调整颜色和控制背光亮度。当观 看视频或玩游戏时,此功能可动态增强对 比度、以达到美好的娱乐体验。

# <span id="page-16-0"></span>4. PowerSensor™

### 1 它如何工作?

- · PowerSensor通过"红外线"信号的发送 和接收来检测用户的存在,安全无害。
- • 当用户位于显示器前方时,显示器按用 户预设的设置正常运行,包括亮度、对 比度、色彩等。
- • 假设显示器亮度设为100%,当用户离开 座位因而不在显示器前方时,显示器自 动降低功耗,最高可降低80%。

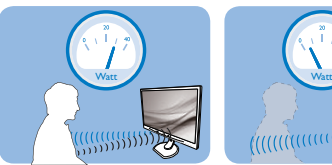

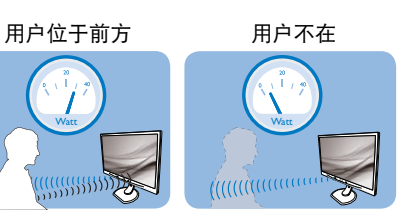

上述功耗仅供参考

### 2 设置

#### 默认设置

PowerSensor 被设计为在距离显示器 30 到 100cm(12 到 40 英寸)、左右 5 度的范围 内检测用户是否存在。

### 自定义设置

如果您希望位于上述范围之外,请选择更 强的信号,以实现更好的检测效果:设置 越高,检测信号越强。为使 PowerSensor 达 到最大效率和正确检测,请您直接坐在显 示器前方。

- • 如果您选择坐在距离显示器100cm或 40英寸以上的地方(最多120cm或47英 寸),请使用相应的最强检测信号。( 设置 4)
- 一些深色衣服容易吸收红外线信号,因 此即使坐在距离显示器100cm或40英寸 的范围内,当穿着黑色或其他深色服装 时,也应提高信号强度。

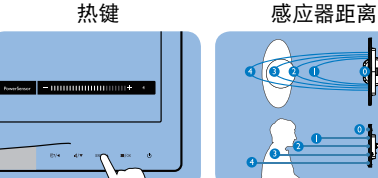

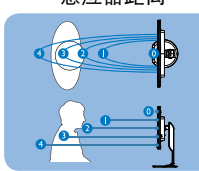

横向 / 纵向模式(特定型号)

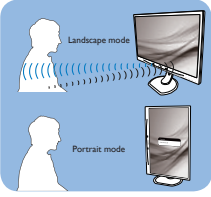

上述插图仅供参考,可能与此型号的实际显示 器存在差异

### 如何调整设置

如果 PowerSensor 在默认范围之内或之外工 作不正常, 根据下述步骤微调检测效果;

- 自定义USFR按钮作为 PowerSensor 热键。 参见"自定义您自己的用户键"部分。 (如果您的显示器带有"Sensor"热键, 请转到下一步。)
- • 按 PowerSensor 热键。
- 调整条显示出来。
- 将 PowerSensor 检测调整至设置 4 然 后按 OK。
- 测试新设置,看看 PowerSensor 能否在 当前位置检测到您。
- 根据设计, PowerSensor 功能只能在横向 模式(水平放置)下工作。PowerSensor 开启后,如果显示器转成纵向模式(90 度 / 垂直放置), 此功能将自动关闭; 如果显示器返回其默认的横向位置,此 功能将自动开启。

### ← 注

手动选择的 PowerSensor 模式将一直运行, 直至其被重新调整或恢复至默认模式。如 果您发现 PowerSensor 对于附近的变动过于 敏感,请调整至更低信号强度。

# <span id="page-17-0"></span>5. 内置摄像头和麦克风

### ●注

### 为了使用摄像头 需使用 USB 线连接显示 器和 PC。

利用摄像头,您可以通过 Internet 召开互动 的视频和音频电话会议。它可以为商务人 士提供最简单最便捷的与全球同事进行沟 通的方式,能节省大量时间和费用。此外, 还可以拍摄照片、共享文件、或者只使用 麦克风(不启用摄像头),具体取决于所 使用的软件。麦克风和活动指示灯位于显 示器前面板上摄像头的旁边。

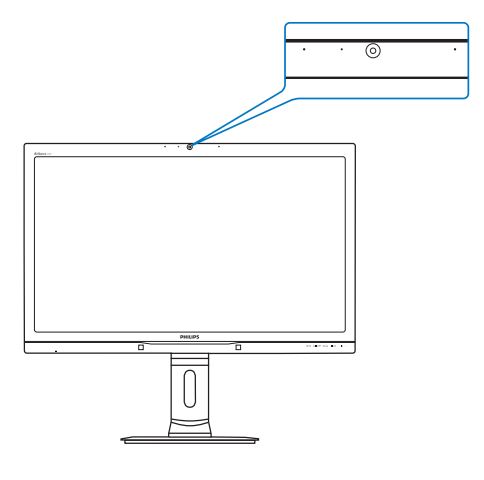

### 5.1 PC系统要求

- 操作系统: Microsoft Windows 7 、Microsoft Windows Vista、Microsoft Windows XP (SP2)、以及支持USB 2.0标 准UVC/UAC(USB Video Class兼容/Audio Class兼容)的其他操作系统
- • 处理器:1.6GHz或以上
- 内存: 512MB (XP) / 1GB (Vista和 Windows7)
- • 硬盘空间:至少200MB
- USB: USB 2.0或以上, 支持UVC/UAC

# 5.2 使用此设备

配备摄像头设备的 Philips 显示器可以通过 USB 端口传输视频和声音数据。只需将 USB 线从 PC 连接到显示器侧面 IO 上 USB 集线 器的 USB 上行端口,即可使用此功能。

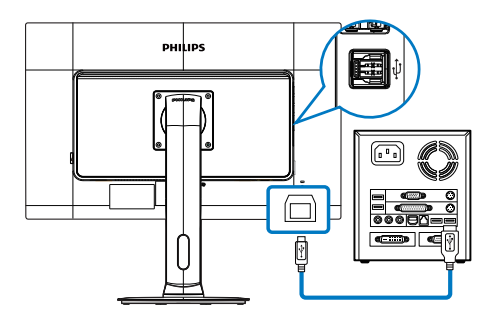

- 1. 将USB线从PC一端连接到显示器侧面IO 上USB集线器的上行端口。
- 2. 打开PC电源,确保Internet连接工作正 常。
- 3. 下载并启用免费在线聊天软件, 如 Skype、Internet Messenger等。对于多方 会议等较为复杂的使用情形,您还可以 订购专用软件。
- 4. 您可以通过Internet服务使用摄像头来聊 天或拨打电话。
- 5. 按照软件程序的使用说明来拨打电话。

### ● 注

为了拨打视频电话,您必须有稳定的 Internet 连接、ISP、以及 Internet messenger 或视频电话程序等软件。确保您拨叫的人 员有兼容的视频电话软件。视频和音频性 能质量与双方的可用带宽有关。您拨叫的 人员必须配备性能相近的设备及软件。

# <span id="page-18-0"></span>6. 技术规格

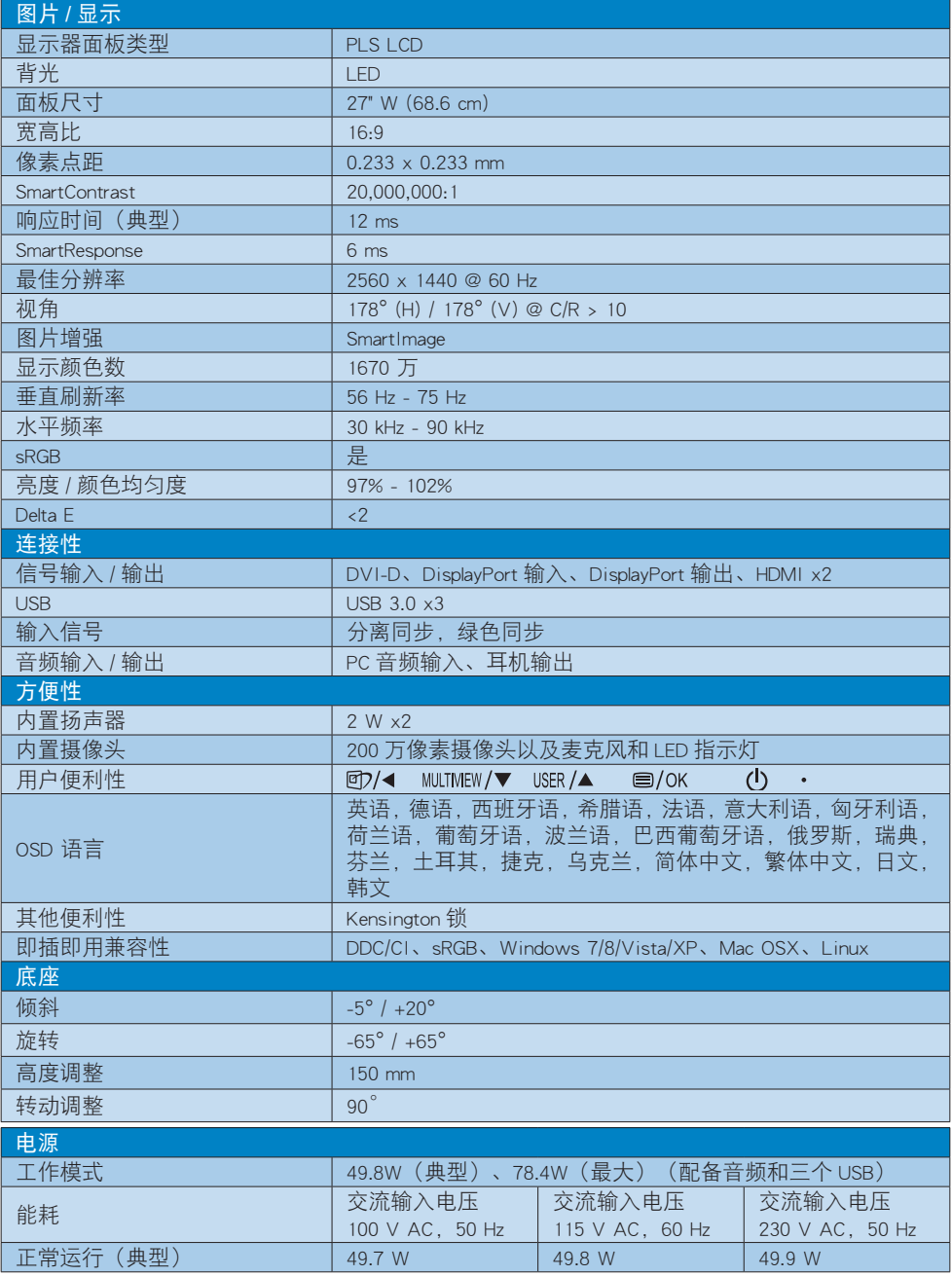

6. 技术规格

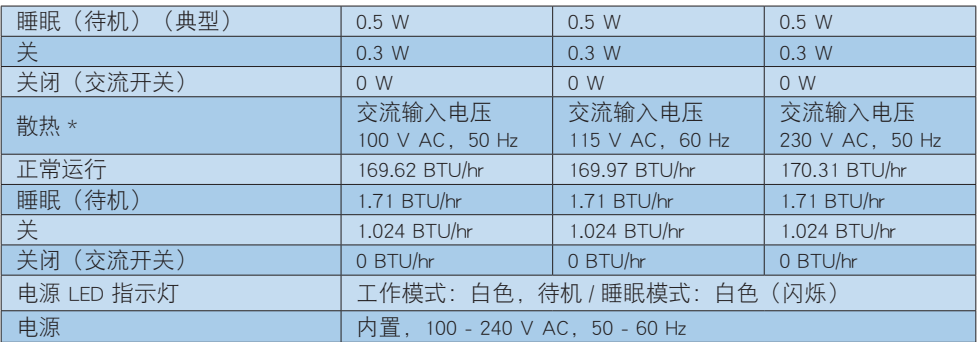

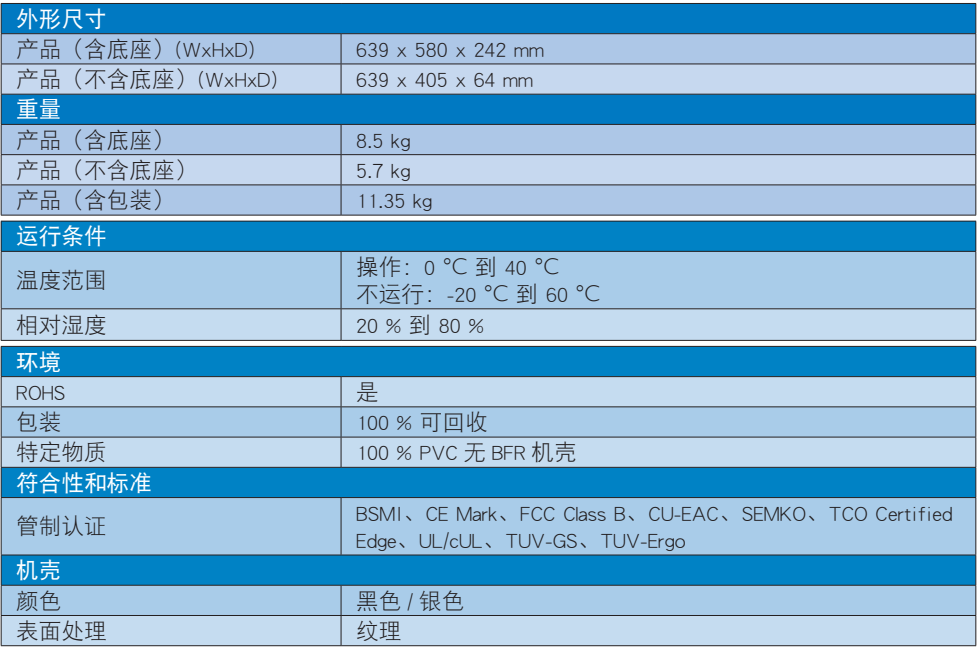

## ●注

1. 此数据如有变更,恕不另行通知。访问 [www.philips.com/support](http://www.philips.com/support) 下载最新版本的宣传页。

<span id="page-20-0"></span>6. 技术规格

## 6.1 分辨率和预设模式

#### 1 最大分辨率

2560 x 1440 @ 60 Hz(数字输入)

#### 2 推荐分辨率

2560 x 1440 @ 60 Hz(数字输入)

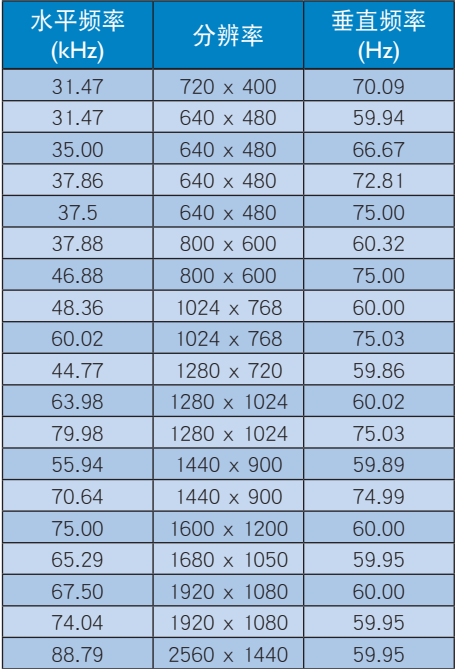

### ●注

- • 请注意,此显示器在其固有分辨率 2560 x 1440 @ 60Hz 时工作效果最佳。为达 到最佳显示效果,请遵循此项关于分辨 率的建议。
- • 在使用DVI时,需要使用双链路DVI线才 能达到最大分辨率2560 x 1440。
- • 支持的最高HDMI屏幕分辨率是2560 x 1440,但具体情况取决于图形卡和 BluRay/视频播放机的能力。

## 6.2 Crystalclear

这台最新款 Philips 显示可以提供 Crystalclear 的 2560x1440 图像。这款新显示器具有高性 能面板及高密度像素、178/178 宽视角、支 持高带宽输入源(如 Displayport、HDMI 或双 链路 DVI)等特性,可使图像和图形生动逼 真。无论您是需要 CAD-CAM 解决方案详细 细节、使用 3D 图形应用程序的专业人士, 还是处理大量电子表格的财务精英,此显 示器都能为您提供 Crystalclear 图像。

# <span id="page-21-0"></span>7. 电源管理

如果 PC 中安装了 DPM 兼容显示卡或者软 件,显示器可以在不使用时自动降低功耗。 如果检测到来自键盘、鼠标或其它输入设 备的输入,显示器将自动"唤醒"。下表 介绍此自动省电功能的功耗和信号时序:

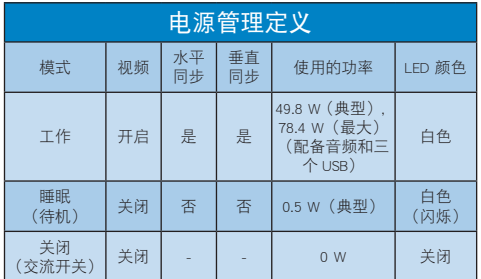

下面的设置用于测量此显示器的功耗。

- • 固有分辨率:2560 x 1440
- 对比度: 50%
- • 亮度:100%
- • 色温:6500k 全白图案
- · 音频和USB不激活(关闭)

### 注

此数据如有变更,恕不另行通知。

### <span id="page-22-1"></span><span id="page-22-0"></span>8.1 飞利浦平板显示器像素缺陷规 定

飞利浦致力于提供最优质的产品。本公司 运用同行业最先进的制造程序,实行严格 的质量管理。不过,平板显示器使用的 TFT 显示器面板若有像素或子像素残缺,有时 也是事所难免。没有任何厂家能够担保所 有的屏幕皆无像素残缺,飞利浦却保证任 何显示器,如果超过不可接受的残缺量, 必将得到担保条件下的维修或替换。此处 须知描述不同种类的像素残缺,规定每一 种类可以接受的残缺水准。为了符合所担 保的维修或替换,TFT 显示器面板上的像素 残缺量必须超过这些可接受的水准。例如, 显示器上不足 0.0004% 的子像素可能存在 缺陷。此外,鉴于有些像素残缺种类或组 合比其它更引人注意,飞利浦对此种类确 定更高的质量标准。本规定全球范围有效。

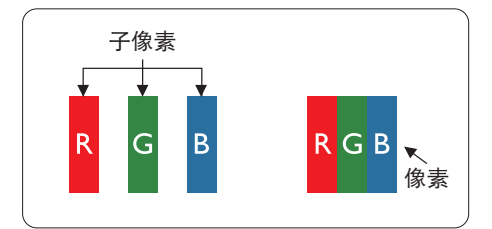

#### 像素和子像素

一个像素,或称图像元素,由三个属于红 绿蓝主颜色的分像素组成。许多像素在一 起形成一个图像。像素里的所有分像素全 被照亮时,三个带颜色的分像素一起以一 个白色像素出现。当他们全部变暗时,三 个带颜色的分像素一起以一个黑色像素出 现。其它类的明暗分像素组合则以其它颜 色的单个像素出现。

#### 像素残缺种类

像素和分像素残缺以不同形式出现在屏幕 上。有两类像素残缺,每一类内有多种分 像素残缺。

### 亮点缺陷

亮点缺陷是一直点亮的像素或子像素。也 就是说,亮点是当显示器屏幕上显示暗图 案时一直发亮的子像素。亮点缺陷有如下 类型。

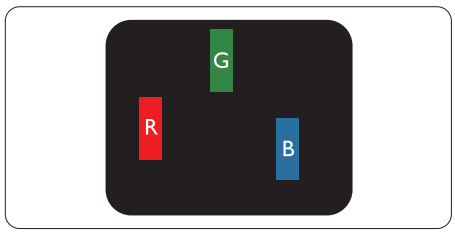

一个发亮的红绿蓝子像素。

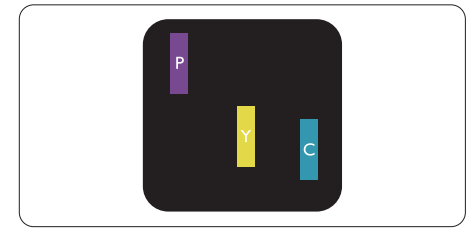

- 二个相邻发亮的分像素:
- $4T + \overline{K} =$ 紫
- $4T + 4R = 昔$
- 绿 + 蓝 = 氰 (浅蓝)

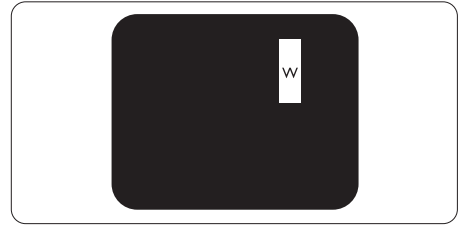

三个相邻发亮子像素(一个白色像素)。

### ●注

红色或蓝色亮点的亮度超过周围点 50% 以 上;绿色亮点的亮度超过周围点 30%。

### 暗点缺陷

暗点缺陷是一直不亮的像素或子像素。也 就是说,黑点是当显示器屏幕上显示亮图 案时一直发暗的子像素。黑点缺陷有如下 类型。

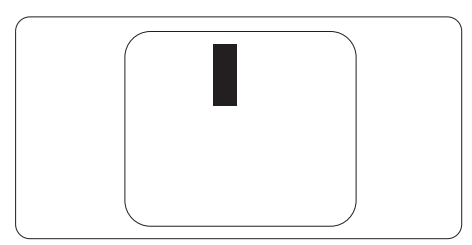

### 紧凑像素残缺

鉴于靠在一起的同类像素和分像素残缺更 引人注意,飞利浦同样制定紧凑像素残缺 的容许规格。

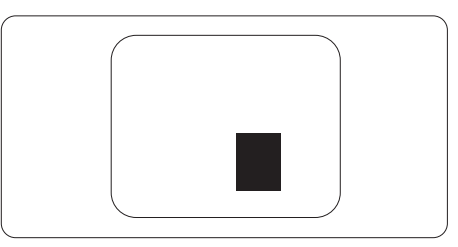

### 像素残缺容许规格

为了符合保修期内由于像素残缺而需要的 维修或替换,飞利浦平板显示器的 TFT 显 示器面板必须有超过下表所列容许规格的 像素和子像素缺陷。

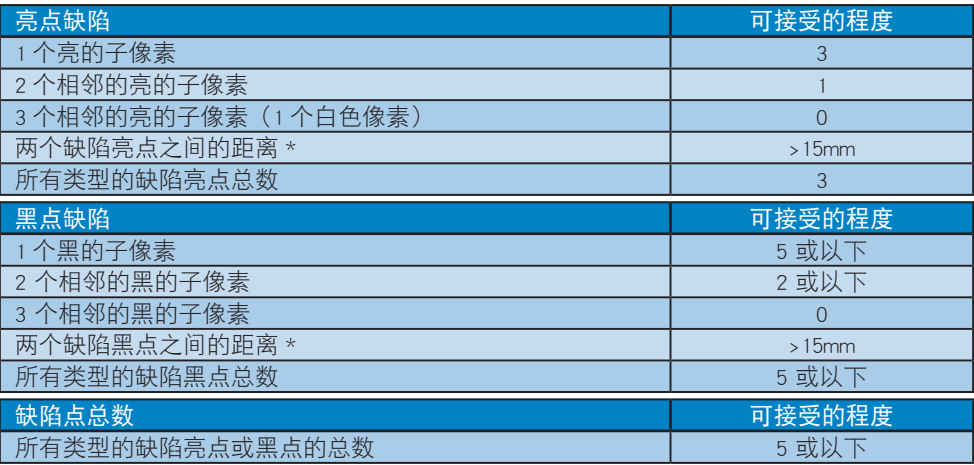

### 注

- 1. 1 或 2 个相邻缺陷子像素 = 1 个缺陷点
- 2. 此显示器符合 ISO9241-307 标准 (ISO9241-307: 大机工程学要求, 分析和电子视觉显示 的符合性检测方法)
- 3. ISO9241-307 是 ISO13406 标准的后续标准, 后者已被国际标准化组织 (ISO) 废止: 2008-11-13.

## <span id="page-24-0"></span>8.2 客户服务与保修

有关您所在地区的保修范围信息和更多支持要求,请访问 www.philips.com/support 网站了解 详细信息,或者联系您当地的 Philips 客户服务中心。

关于延长保修,如果您希望延长您的一般保修期,可通过我们的认证服务中心购买保修期 外服务包。

如果您希望使用此服务,请务必在原始购买日期的 30 个日历天内购买服务。在延长保修 期内,服务包括取件、修理和返回服务,但由此产生的所有费用由用户承担。 如果认证的服务合作伙伴不能履行您购买的延长保修包所包含的修理,我们会在您购买 的延长保修期内,在可能的情况下,为您提供备选解决方案。

有关详情,请联系我们的 Philips 客户服务代表或当地联系中心(客户服务电话号码)。

| I۰ | 当地标准保修期 | ه ا | 延长保修期 | 总计保修期      |
|----|---------|-----|-------|------------|
| I۰ | 视地区而定   |     | + 1年  | 当地标准保修期 +1 |
|    |         |     | + 2年  | 当地标准保修期 +2 |
|    |         |     | + 3年  | 当地标准保修期 +3 |

下面列出了 Philips 客户服务中心号码。

\*\*需提供原始购买凭证和延长保修购买凭证。

#### 西欧地区的联系信息:

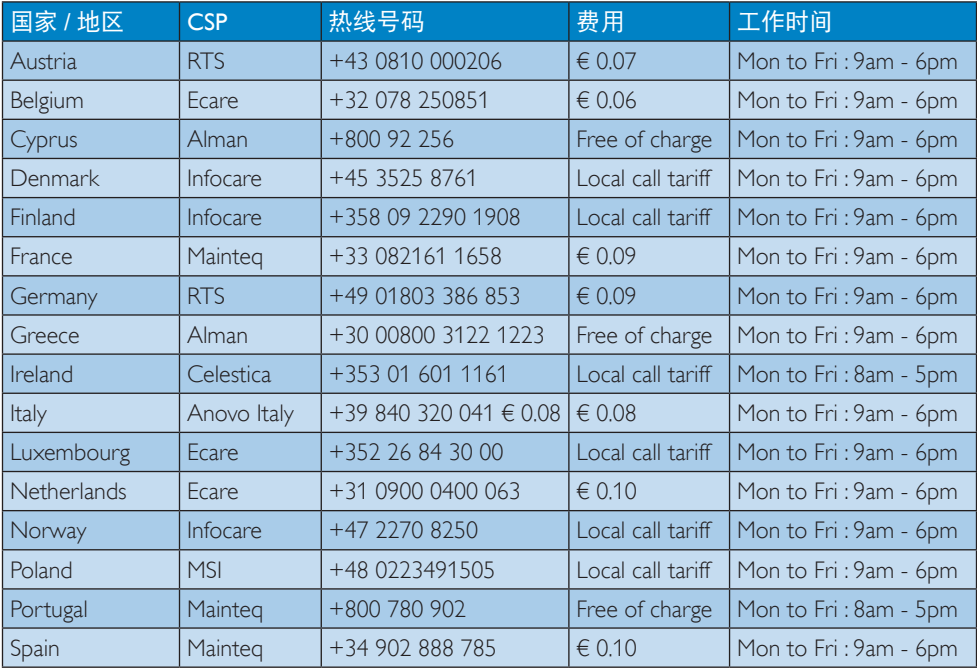

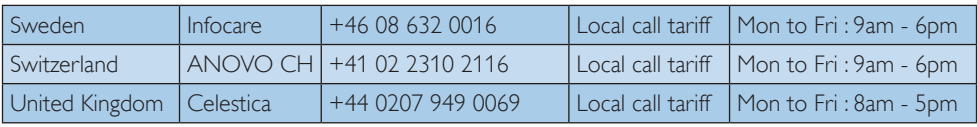

### 中东欧地区的联系信息:

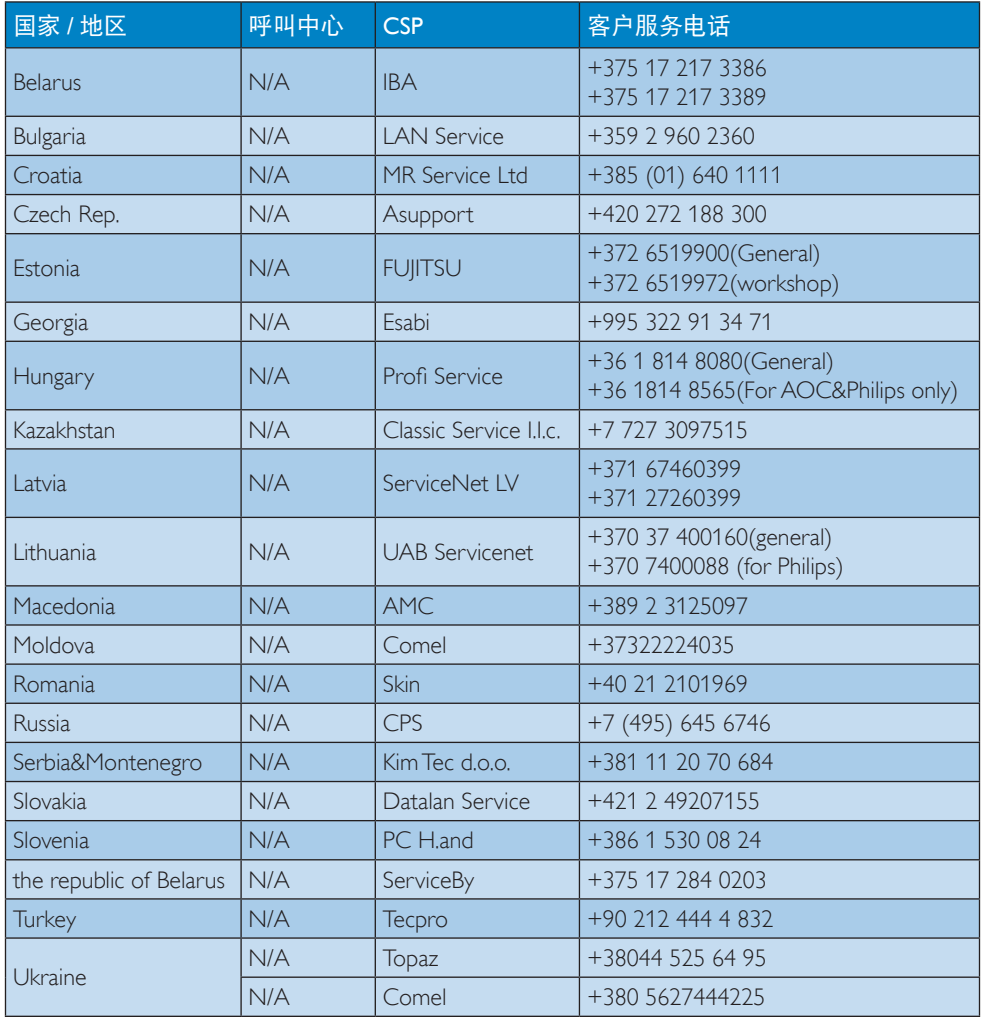

## 拉丁美洲地区的联系信息:

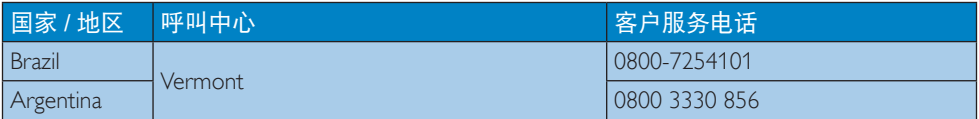

中国联系信息:

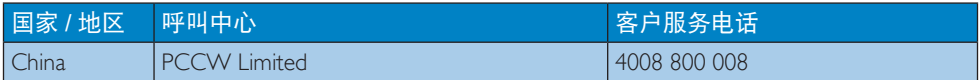

北美联系信息:

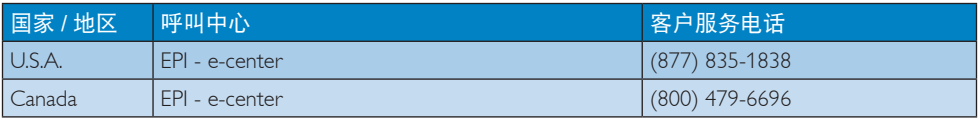

### APMEA 地区联系信息:

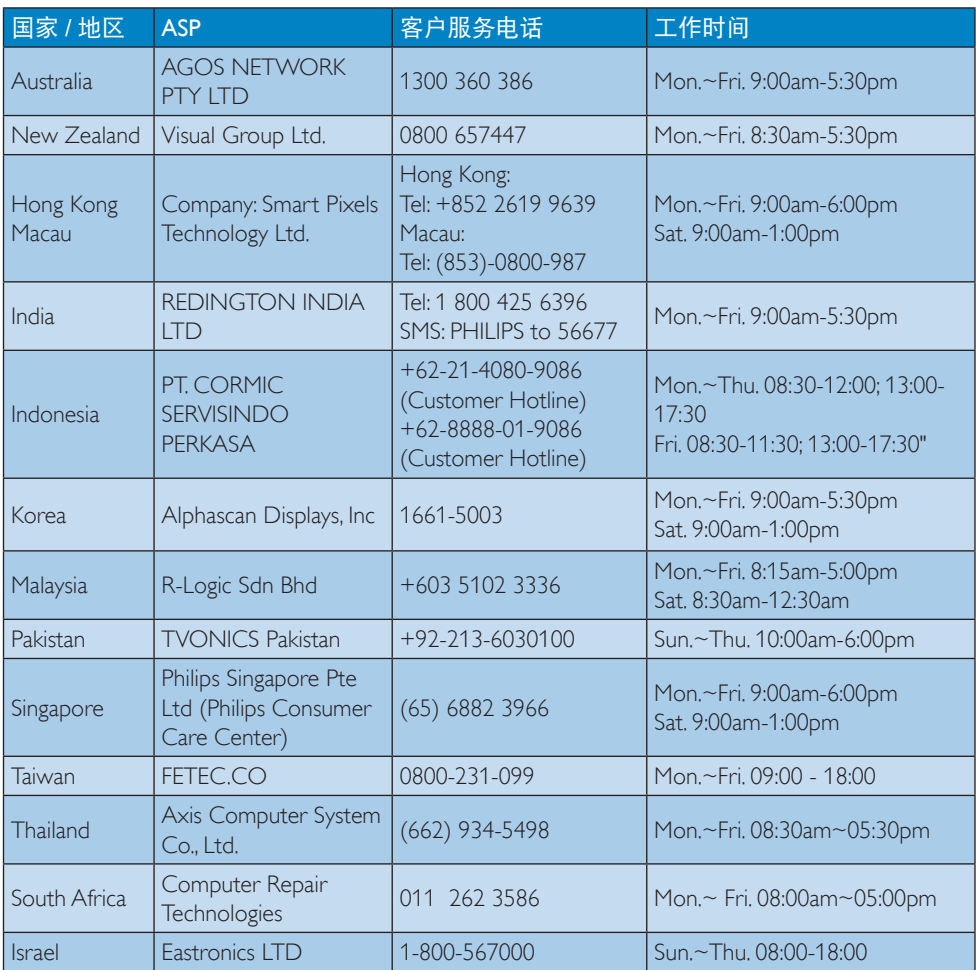

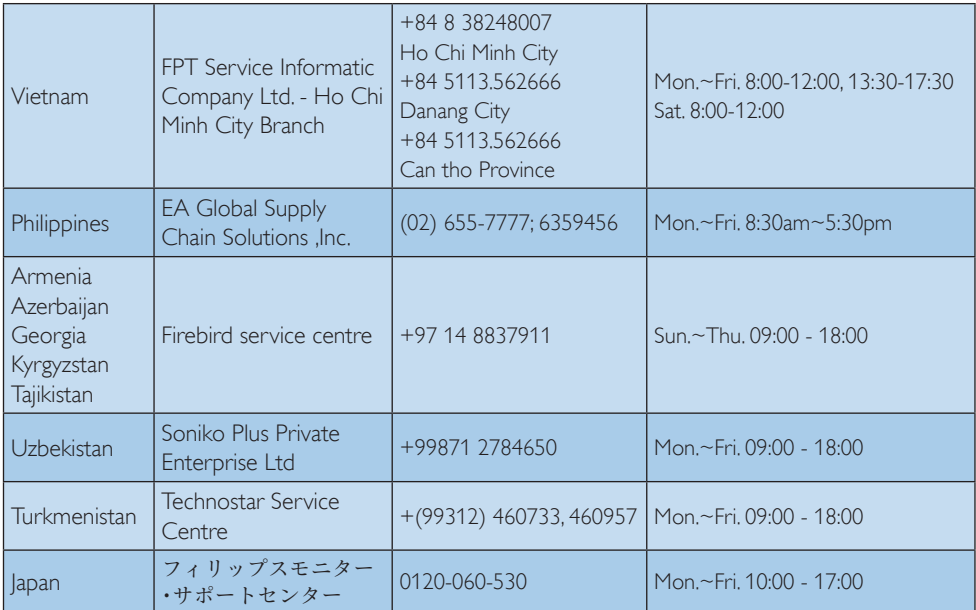

<span id="page-29-1"></span><span id="page-29-0"></span>9. 故障排除和常见问题解 答

### 9.1 故障检修

本页介绍用户可以解决的问题。如果在尝 试这些解决办法后问题仍然存在,请与 Philips 客户服务代表联系。

### 1 常见问题

### 无画面(电源 LED 不亮)

- 确保电源线两端分别插入电源插座和显 示器背面的插口。
- 首先, 确保显示器正面的电源按钮处于 关闭位置,然后将其按至开启位置。

### 无图片(电源 LED 显示白色)

- 确保计算机处于开机状态。
- 确保信号线正确连接到计算机。
- 确保显示器线缆接头没有弯曲的插针。 若有,请修理或更换线缆。
- • 可能激活了节能功能

#### 屏幕上显示

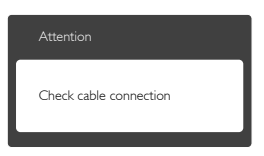

- 确保显示器线缆正确连接到计算机。 (另请参见快速入门指南)。
- • 检查显示器线缆是否有弯曲的插针。
- 确保计算机处于开机状态。

### AUTO (自动) 按钮不起作用

• 自动功能仅适用于 VGA-Analog (VGA-模 拟)模式。如果对结果不满意,您可以 通过 OSD 菜单进行手动调整。

### ● 注

Auto (自动) 功能不适用于 DVI-Digital (DVI-数字 ) 模式,因为该模式不需要自动调整。

### 冒烟或出现火星

- 切勿执行任何故障排除步骤
- 为安全起见,立即从主电源上拨掉显示 器电源线
- 立即与 Philips 客户服务代表联系。

### 2 图像问题

#### 图像不居中

- 使用 OSD 主控制中的"Auto"(自动) 功能调整图像位置。
- · 使用 OSD 主控制中 Setup (设置) 的 Phase/Clock(相位/时钟)调整图像位 置。这仅在 VGA 模式下起作用。

### 屏幕上的图像震动

• 检查信号线是否正确牢固地连接到图形 板或 PC。

### 有垂直闪烁现象

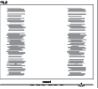

- 使用 OSD 主控制中的"Auto"(自动) 功能调整图像。
- • 使用 OSD 主控制中 Setup (设置)的 Phase/Clock (相位/时钟) 消除竖条。这仅 在 VGA 模式下起作用。

### 有水平闪烁现象

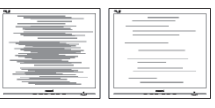

- 使用 OSD 主控制中的"Auto"(自动) 功能调整图像。
- • 使用 OSD 主控制中 Setup (设置)的 Phase/Clock (相位/时钟) 消除竖条。这仅 在 VGA 模式下起作用。

### 图像模糊不清或太暗

• 使用 OSD 调整对比度和亮度。

### 关闭电源后仍有"烙印"、"残像"或"重 影"现象。

• 长时间不间断显示静止或静态图像可能 会在屏幕上造成"烙印",也称"残

<span id="page-30-0"></span>像"或"重影"。"烙印"、"残像" 或"重影"是显示器面板技术的一种常 见现象。多数情况下,关掉电源一定时 间后 "烙印"、"残像"或"重影" 会逐渐消失。

- • 显示器无人看管时务必启动移动的屏幕 保护程序。
- 如果显示器将显示静止不变的内容, 请 务必启用屏幕定期刷新应用程序。
- 若不激活屏幕保护程序或者屏幕定期刷 新应用程序,可能导致严重的"烙印" 、"残像"或"重影"现象,这些现象 可能不会消失, 也无法修复。上面提到 的损坏不在保修范围内。

### 图像变形。文字模糊。

· 将 PC 的显示分辨率设成显示器屏幕的 固有分辨率。

屏幕上出现绿色点、红色点、蓝色点、黑 点或白点

- • 坏点是当今使用的液晶技术的正常特 性,请参见像素策略以了解详情。
- "电源开启"指示灯太亮,会干扰我
- 您可以使用 OSD 主控制中"设置"的 电源 LED来调整"电源开启"指示灯。

#### 3 音频问题

#### 没有声音

- • 检查音频线是否正确连接到 PC 和显示 器。
- • 确保音频未静音。按 OSD "Menu"( 菜单) 选择"Audio"(音频) 然后 选择"Mute"(静音)。检查其是否处 于"Off"(关闭)位置。
- • 在 OSD 主控制中按"音量"以调节音 量。

### **4 USB 问题**

#### USB 外设不工作

- 检查USB上行线缆是否正确连接到显示 器。
- 关闭显示器电源,然后重新开启。您可 能需要在 PC 中安装/重新安装 USB 驱 动程序,并确保集线器处于工作状态。

• 重新连接USB外设。

如需进一步帮助,请参见消费者信息中心 列表并联系 Philips 客户服务代表。

### 9.2 一般常见问题解答

- 问题 1: 安装显示器时,如果屏幕上显示 "Cannot display this video mode" (无法显示此视频模式),应怎 么办?
- 回答:建议此显示器使用的分辨率:2560 x 1440 @60 Hz。
- · 拔掉所有线缆, 然后将 PC 连接到您原 来使用的显示器。
- 在 Windows Start (开始) 菜单中, 选择 Settings/Control Panel(设置/控制面板)。 在Control Panel (控制面板)窗口中,选择 Display (显示) 图标。在 Display (显示) 控制面板中,选择"Settings"(设置) 选项卡。在设置选项卡下的"Desktop Area"(桌面区域)框中,将滑块移到 2560 x 1440像素。
- 打开"Advanced Properties"(高级属性) ,将刷新率设为60 Hz,然后单击OK。
- 重新启动计算机, 然后重新执行步骤 2和3以确认PC设置在2560 x 1440 @60 Hz。
- 关闭计算机, 断开原来的显示器, 重新 连接您的Philips显示器。
- 打开显示器电源,然后打开 PC 电源。
- 问题 2: 建议显示器使用的刷新率是多 少?
- 回答:建议的显示器刷新率是 60 Hz。若屏 幕上出现任何干扰,最高可将其设 成 75 Hz 以检查能否消除干扰。
- 问题 3: 光盘上的 .inf 和 .icm 文件有什么 用? 如何安装驱动程序(.inf 和  $\lceil$ icm $\rceil$  ?
- 回答:它们是显示器的驱动程序文件。按 照 User Manual ( 用户手册 ) 中的说明 安装驱动程序。第一次安装显示器 时,计算机可能会需要显示器驱动 程序(.inf 和 .icm 文件)或驱动程 序磁盘。按照说明插入产品包装中

包含的光盘。显示器驱动程序(.inf 和 .icm 文件)将会自动安装。

- 问题 4: 如何调整分辨率?
- 回答: 您的视频卡 / 图形驱动程序和显 示器共同决定了可用的分辨率。 您可以在 Windows® Control Panel (Windows® 控制面板 ) 的"Display properties" (显示属性) 中选择所需 的分辨率。
- 问题 5: 调整显示器时不知道如何操作怎 么办?
- 回答: 只需按■按钮, 然后选择"Reset" (恢复)即可全部恢复至原始出厂 设置。
- 问题 6: 显示器屏幕是否抗刮擦 ?
- 回答:一般而言,建议您不要用力撞击面 板表面,并且应防止锐利或坚硬物 品接触面板表面。操作显示器时, 请勿施力于面板表面。这可能会影 响保修。
- 问题 7: 如何清洁显示器表面?
- 回答:使用干净的软布进行正常清洁。细 致清洁时,请使用异丙醇。请勿使 用普通酒精、乙醇、丙酮、己烷等 其他溶剂。
- 问题 8: 我可以更改显示器的颜色设置 吗?
- 回答:可以,您可以通过 OSD 控制来更改 颜色设置。具体步骤如下:
- 按 国按钮显示OSD (屏幕显示)菜单
- 按 按钮选择选项 [Color] (颜色) 然 后按OK按钮进入颜色设置, 有如下三 个设置。
	- 1. Color Temperature (色温): 包括 6 个设置,分别是 5000K、6500K、 7500K、8200K、9300K 和 11500K。 设置在 5000K 范围内时, 面板上显 示"暖色",呈现红白色调;色温 为 11500K 时显示"冷色", 呈现蓝 白色调。
- 2. sRGB: 这是确保在不同设备(如数码 相机、显示器、打印机、扫描仪等) 之间正确交换颜色的一种标准。
- 3. User Define (用户定义): 用户可以 调整红色、绿色和蓝色,从而选择 自己喜欢的颜色设置。

### ●注

当物体被加热时所放射的光的色彩测量值。 该测量值以绝对温标来表述(开尔文度 数)。较低的开氏温度(如 2004K)是红色; 较高的温度(如 9300K)是蓝色。中性温度 是白色,6504K。

- 问题 9: 我可以将我的显示器连接到 PC、 工作站或 Mac 吗?
- 回答:是。Philips 的所有显示器都与标准的 PC、Mac 和工作站完全兼容。将此 显示器连接到 Mac 系统时, 您需要 使用一个线缆适配器。有关的详细 信息, 请与您的 Philips 销售代表联 系。

#### 问题 10: Philips 显示器可以即插即用吗?

- $\overline{\mathsf{D}}$ 答: 可以, 这些显示器在 Windows 7/ Vista/XP/NT、Mac OSX、Linux 下支 持即插即用功能。
- 问题 11:显示器面板上的图像烙印、残像 或重影是指什么?
- 回答:长时间不间断显示静止或静态图像 可能会在屏幕上造成"烙印",也 称"残像"或"重影"。"烙印"、 "残像"或"重影"是显示器面板 技术的一种常见现象。大多数情况 下,在关闭电源后,图像"烙印"、 "残像"或"重影"会随着时间的 推移而逐渐消失。

显示器无人看管时务必启动移动的 屏幕保护程序。

如果显示器将显示静止不变的内容, 请务必启用屏幕定期刷新应用程序。

# **4 小心**

#### 若不激活屏幕保护程序或者屏幕定期刷新 应用程序,可能导致严重的"烙印"、"残

<span id="page-32-0"></span>9. 故障排除和常见问题解答

像"或"重影"现象,这些现象可能不会 消失,也无法修复。上面提到的损坏不在 保修范围内。

- 问题 12:为什么显示器显示的文字不够清 晰, 显示的字符有锯齿现象?
- 回答:此显示器在其固有分辨率 2560 x 1440 @ 60 Hz 时工作效果最佳。为 达到最佳显示效果,请使用此分辨 率。
- 93 菊花链堂见问题解答
- 问题 1: 哪些图形卡支持菊花链 ?
- 回答:为了使用菊花链功能,需要配备 AMD 图形卡 HD6850 或以上。对于 其他品牌图形卡,请咨询图形卡厂 商,确认图形卡是否支持最新的 DisplayPort 菊花链驱动程序。
- 问题 2: DP 线缆是否必须为 v1.2(而不是  $v11$ )  $?$
- 回答:对于菊花链,必须使用 DisplayPort 1.2 线缆以更好地传输数据。
- 问题 3: 菊花链中最多可同时连接多少台 显示器 ?
- 回答:视您的图形卡而定,请咨询您的图 形卡厂商。
- 9.4 Multiview常见问题解答
- 问题 1: 当输入源是 DVI 和 HDMI 时, 为 什么无法激活 PiP 或 PbP?
- 回答:关于主画面输入源及其支持的子画 面输入源, 请参见下表。

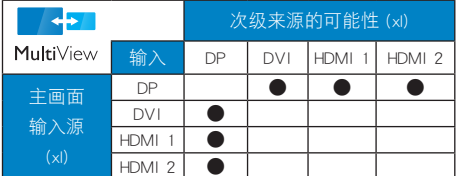

- 问题 2: 能否放大 PiP 子窗口 ?
- 回答:是的,有 3 种尺寸供选择:[Small]  $(\Lambda)$ 、[Middle] $(\Phi)$ 、[Large]

(大)。您可以按 进入 OSD 菜单。 从 [PiP / PbP] 主菜单中选择所需的 [PiP Size] (PiP 尺寸) 洗项。

- 问题 3: 如何独立地听音频(与视频无 关)?
- 回答:在一般情况下,音频源链接到主画 面输入源。如要切换音频源输入(例 如:独立地听 MP3,与视频源输入 无关), 可以按 制进入 OSD 菜单。 从 [Audio] (音频) 主菜单中选择所 需的 [Audio Source](音频源)选项。

请注意,下一次开启显示器时, 显 示器在默认情况下选择您上次选择 的音频源。如需再次变更,需执行 上述步骤以选择新的所需音频源, 它将成为"默认"模式。

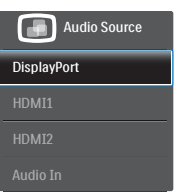

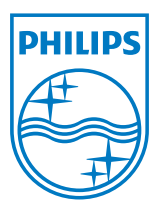

© 2013 Koninklijke Philips N.V.保留所有权利。

Philips 和 Philips Shield Emblem 是 Koninklijke Philips N.V. 的注册商 标,其使用需遵循 Koninklijke Philips N.V. 的许可。

规格如有变更,恕不另行通知。

版本: M4272PE3T